# **BUILDING AND MAINTAINING RUBRICS IN CANVAS**

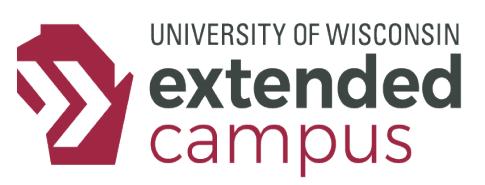

## **INTRODUCTION**

Canvas rubrics facilitate the grading process for you and clarify communications to students. This tip sheet will provide some help in how to build and maintain rubrics in Canvas, as it can be a little tricky.

## **A CLOSER LOOK**

#### *Building Rubrics*

- 1. Navigate to the Outcome Tab, then click "Manage Rubrics" in the top-right corner.
- 2. Click the "+ Add Rubric" button in the top-right corner of the Course Rubrics page.
- 3. On the bottom of the rubric creation window, click "+ Criterion" to add a unique or local criterion to the rubric. You can either start from scratch or duplicate another criterion and make edits later. The latter can be an efficient tool if your criteria are all similar (same titles, point values, etc.).
- 4. Click the "+" bubble in between performance levels to add a new level. You will have to name it.
- 5. Change the point value of the criterion by changing the number in the far-right points column.
- 6. If you want to make a criterion cover a range of points, check the box marked "Range".
- 7. To edit any of the individual boxes, click the pencil icon in the topright corner of any box.
- 8. To edit the name of the criterion, click the pencil icon in the topright corner of the box in the left-most column. You can also click the trash icon there if you want to delete the criterion.

9. When finished, click the red "Create Rubric" button on the bottom. A few notes:

- You cannot change the order of criteria. They will always be formatted as first-created on top to latest on bottom.
- Criteria can have differing numbers of performance levels.
- You can keep track of the total point value of the rubric on the very bottom right corner.
- You should refresh the page each time you create a rubric.

#### *Maintaining Rubrics*

NOTE: If you have used a rubric to grade an assignment, changing a rubric will change the grade.

Editing rubrics are tricky. If your rubric is only attached to one or no assignments, do the following:

- 1. Go to the Outcomes Tab, then click "Manage Rubrics" in the topright corner.
- 2. Click on the rubric you'd like to edit, then click on "Edit Rubric".
- 3. Make the edits, then click "Update Rubric" at the bottom. 4. Double-check that the rubric was updated on the linked assignment by checking on the assignment page.

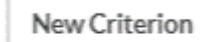

Duplicate

istery with Distinction

iting style is clean and Background ws well. Citations are nsistent. Personal voic nes through.

Style

Evidence

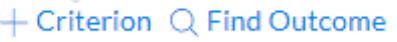

łс

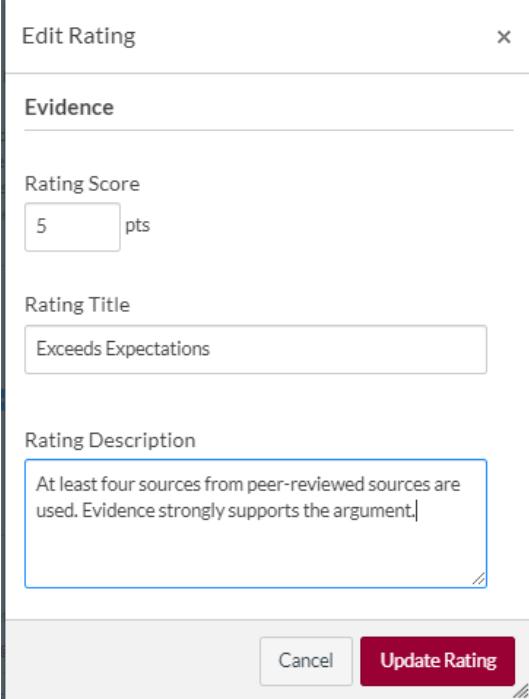

# **BUILDING AND MAINTAINING RUBRICS IN CANVAS**

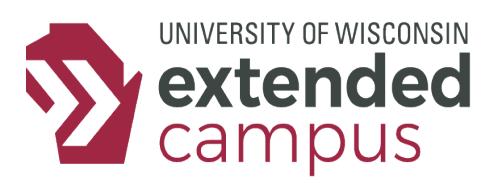

If your rubric is attached to more than one rubric, you must detach the rubric from the assignments.

- 1. Navigate to an assignment with a linked rubric.
- 2. Scroll to the bottom and click the trash icon on the top-right corner of the rubric.
- 3. When the assignments are unlinked, you can follow the steps above to make edits to the rubrics.
- 4. When finished, you will have to return to each assignment and reattach the rubric.

### **RUBRIC EDITING/BUILDING EXAMPLE**

Add a criterion

- 1. Add a criterion
- 2. Add a performance level
- 3. Edit the point value
- 4. Edit the criterion title
- 5. Edit the title or description of a box
- 6. Edit the title of the rubric

#### **Project Part 1 Rubric**

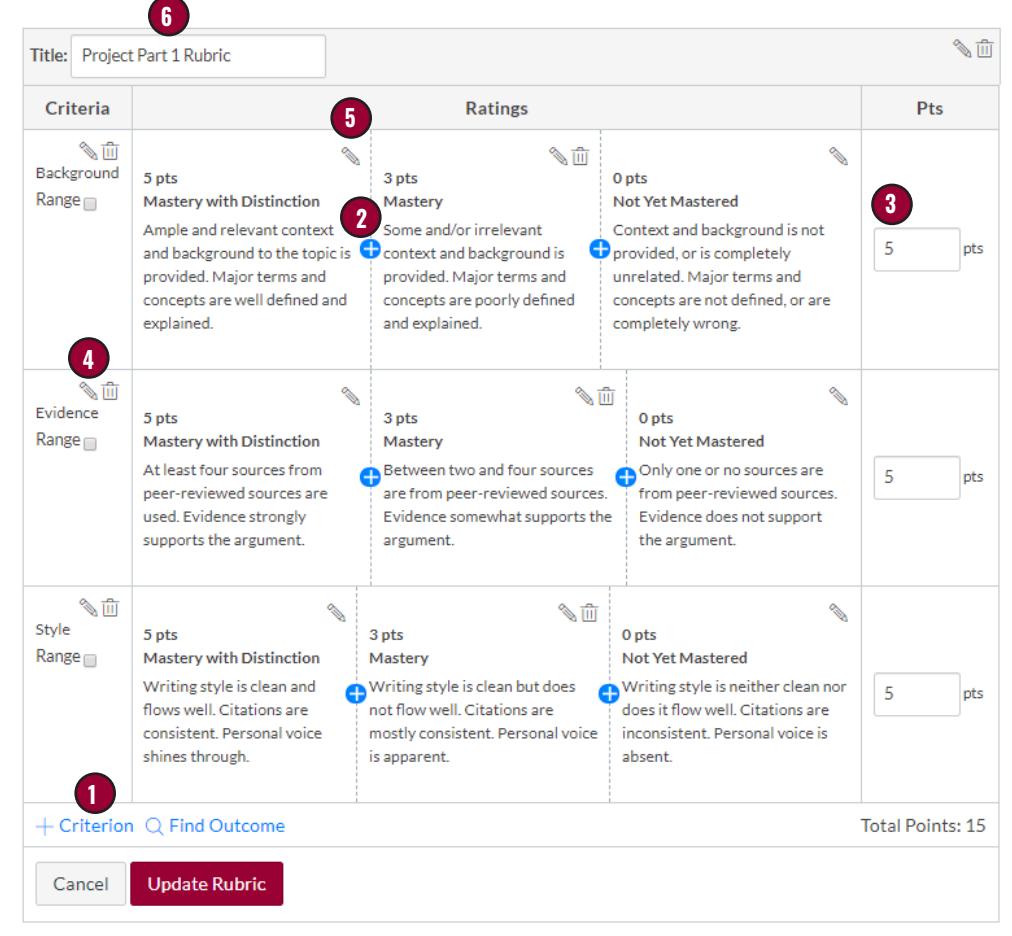

### **ADDITIONAL RESOURCES**

Tips for Writing a Strong Rubric:<https://www.quickrubric.com/about/tips-to-writing-a-strong-rubric> Canvas Rubric Guides: [https://community.canvaslms.com/docs/DOC-10460#jive\\_content\\_id\\_Rubrics](https://community.canvaslms.com/docs/DOC-10460#jive_content_id_Rubrics) A Rubric Warehouse: https://www.rcampus.com/rubricshellc.cfm?mode=gallery&sms=publicrub